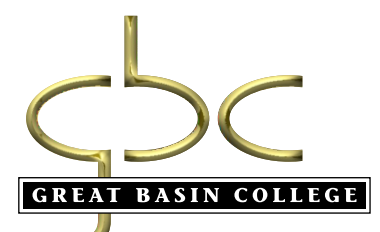

## **YOUR GRADUATION BEGINS TODAY**

# REGISTRATION SYSTEM **FIRST STEPS**

- Complete Application for Admission: Go to www.gbcnv.edu
- Within 24-48 hours, your Student ID and password will be emailed to you
- Go to www.gbcnv.edu  $\rightarrow$  MyGBC  $\rightarrow$ MyGBC Self-Service Center
- Sign on with Student (User) ID and password to check your *To Do List*

#### **Academics**

Take the placement test at your local GBC site or provide SAT/ACT scores Meet with your advisor Search courses that are available Select courses and place in shopping cart Enrollment is not complete until shopping cart is emptied

#### **Finances**

View Financial Aid Information View, Calculate and Pay Fees Make Payments by Credit Card or E-Check Enroll in Direct Deposit Sign up for Deferred Payment

#### **Update Personal Information**

Address, phone, e-mail, emergency contact Email is our primary method of communication

**Benefits** Available 24-7 View Communications Center for important information

**made**

**E-Z**

Reference Guide

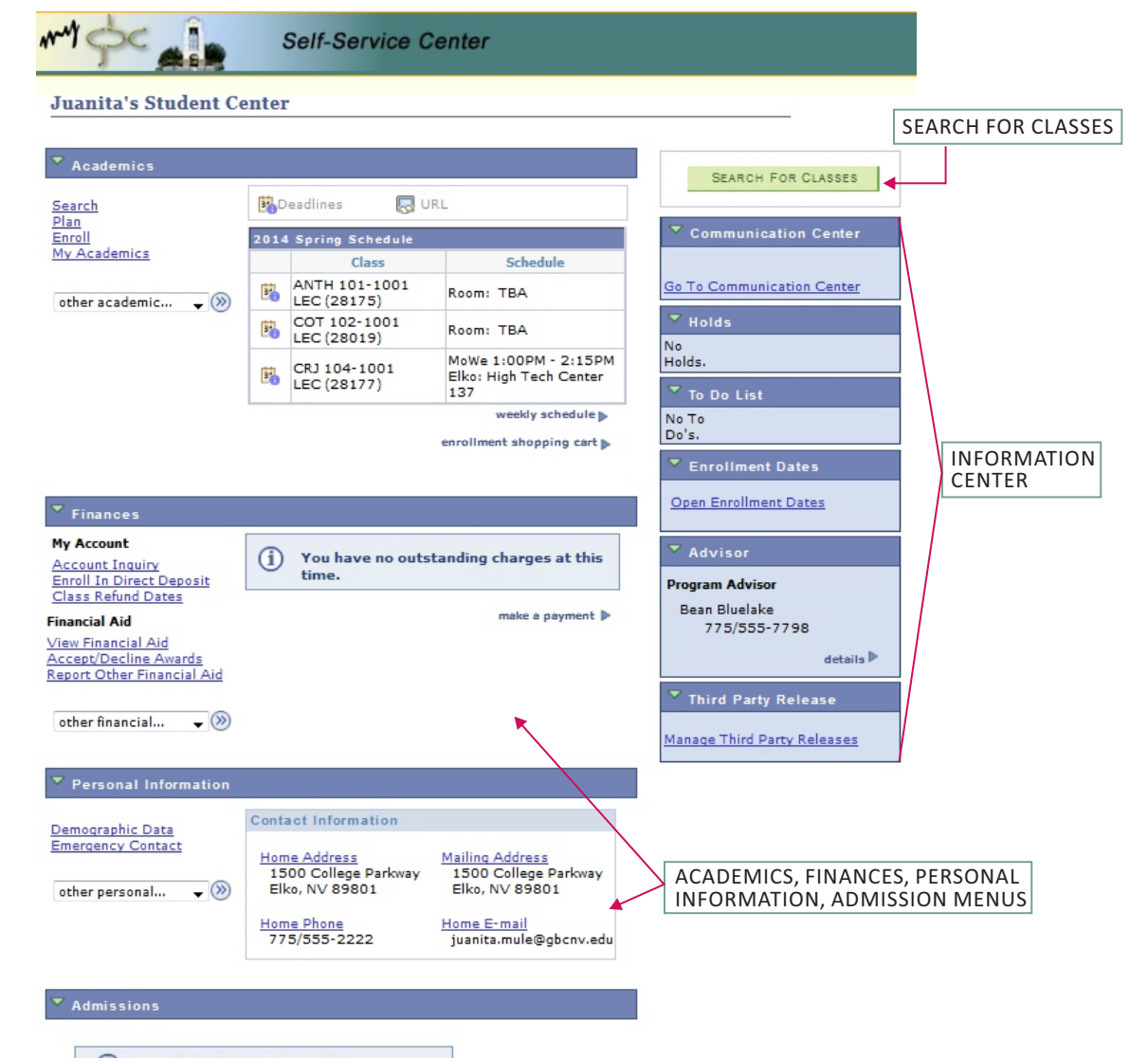

 $\mathbf \Omega$ You do not have any pending applications at this time.

# **STEP-BY-STEP INSTRUCTIONS**

### **Update Address, Phone Number and E-Mail**

Note: A personal e-mail address is required to register for classes. Under Personal Information, click desired topic (home address, mailing address, home phone, e-mail address, emergency contact info). Click EDIT to update information.

### **Enrollment Process – Including Shopping Carts**

- 1. Under the *Academics* blue bar heading, select *Enroll,* select term.
- 2. Under the *Add to Cart*, enter class number, if known.
- 3. If class number is not known, go to *Find Classes* and select *Class Search*.
- 4. Once a desired class is found, click *Select Class*.
- 5. The next screen will show the class information. Review this screen and click *Next*. The class will be added to the shopping cart.
- 6. Click *Proceed To Step 2 of 3*.
- 7. Click *Finish Enrolling* to process the request to add the class(es).
- 8. Verify the class status. A green check mark means the class has been added to your schedule. If there is a red X, the class was not added to your schedule.
- 9. Select *My Class Schedule* to view current class schedule.
- 10. Select *Add Another Class* to add a class to your schedule (repeat steps 4-11).
- 11. Reminder: Your enrollment is not complete until your shopping cart is emptied.

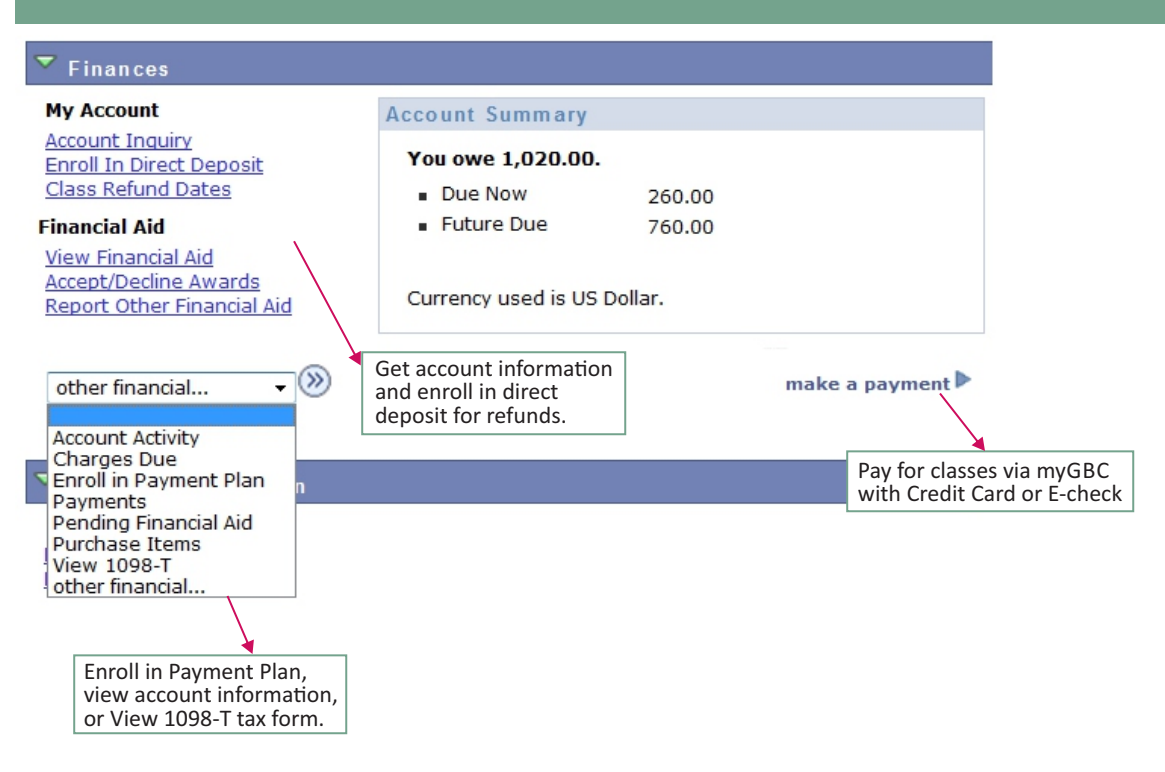

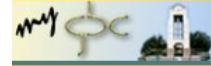

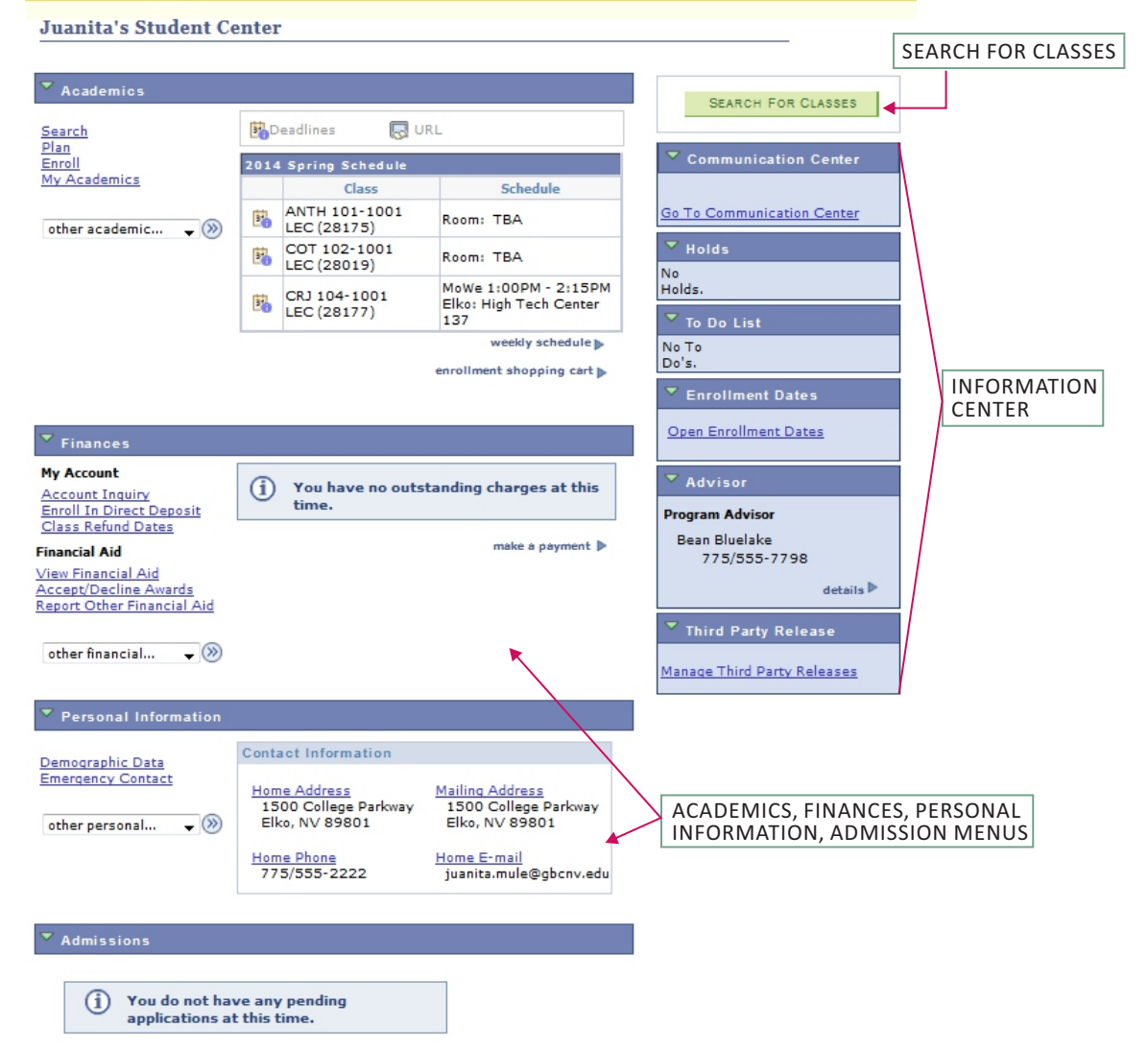